## 2.2 Making layers active

Before you can determine what information (such as sites) are within a particular boundary (such as a cultural heritage body) the layer must first be made active. To do this, select the layer you would like to make the *active layer* from the drop down list. Once a layer is active it can now be intersected with other layers.

## 2.3 Map Tips tool

To display attribute information (i.e. party, body, contacts, address, names etc.), click on the *Map Tips*, select the layer you would like to view and hover over the area to display the information as per the screenshot below.

Note: Ensure the active layer is selected appropriately in order for these tools to identify areas, otherwise no information will be displayed.

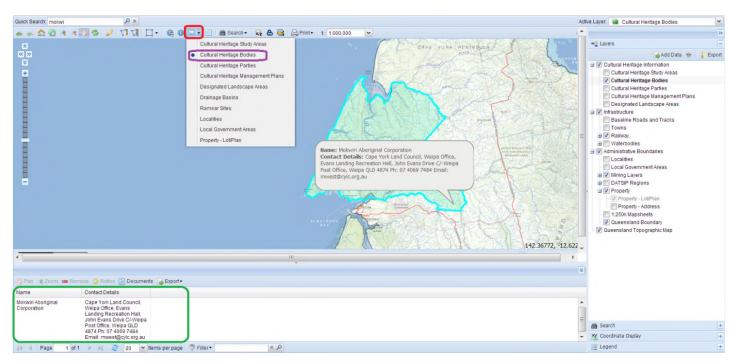

The information will also display in the data grid highlighted in green.